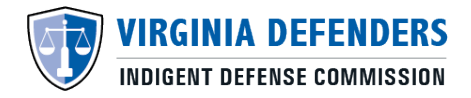

## **VIDC Attorney Certification System (ACeS)**

## *Initial Certification Instructions*

Virginia Code [§19.2-163.01](https://law.lis.virginia.gov/vacode/title19.2/chapter10/section19.2-163.01/) requires the Virginia Indigent Defense Commission (VIDC) to maintain a list of certified attorneys who are qualified to serve as courtappointed counsel for indigent defendants based on the qualifications set forth in Virginia Code [§19.2-163.03.](https://law.lis.virginia.gov/vacode/title19.2/chapter10/section19.2-163.03/)

**Are You Ready to Create an Account and Apply for Initial Certification?** Attorneys should meet one (1) of the following minimum requirements BEFORE creating an account:

- I am licensed to practice law in Virginia AND I have completed VIDC Initial [Certification Training.](https://www.vadefenders.org/initialcertification/)
- In the past one (1) year, I have been an active member of the Virginia State Bar AND represented four (4) or more defendants charged with a misdemeanor in General District Court.

## **Create an Account and Apply for Case Types**

- 1. Click "**Create an Account**" and complete the Attorney Information section. Then click the *Next* button.
	- a. Note**:** The work address you provide will be visible on the Certified Court-Appointed Counsel page of the VIDC.
- 2. On the next page, create your username and password and click the *Next* button.
- 3. Click "**Continue**" when the *Initial Setup* pop up window appears.
- 4. On the Case Type / Jurisdiction page, mark the check boxes for the Case Type(s) for which you want to apply.
- 5. Next, select the Jurisdiction(s) for the selected Case Type(s).
	- a. Please ONLY select Jurisdictions for which you are able to accept cases.
	- b. If you want to accept different Jurisdictions for each case type, add each case type (and the corresponding Jurisdictions) separately and click "**Save Checked Selections**" between each case type.
	- c. When you're ready to move, click **Next Step**.
- 6. Next, you will be taken to the Case Type Questionnaire section where you will be asked to answer the required questions for the case types you selected on the previous screen.
	- a. TIP: If you need to gather your case work information and come back later, please use the Save button.
- 7. Once you have provided all of the required answers, click **Submit.**
- 8. A Certificate of Truth pop up window will appear. If you agree, click the "I accept these terms" button. You may be asked to accept this agreement again on a 2nd screen.
- 9. Upon submitting your application, your information will be sent to VIDC for review. If approved, you will be notified by email to the address used to create the account.
- 10.If you have any questions or concerns, please contact the VIDC Certification Department at [Certification@vadefenders.org.](mailto:Certification@vadefenders.org)